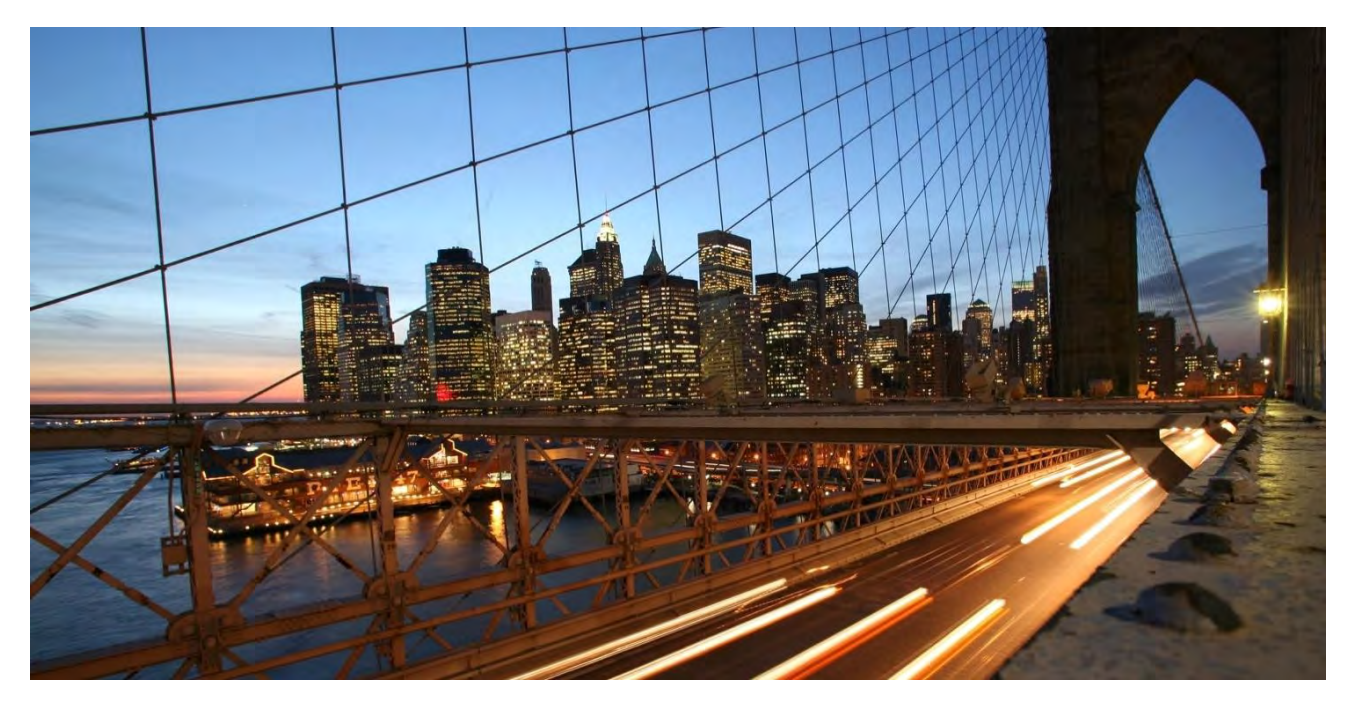

**CONFIDENTIAL** 

# **Onboarding Guide for SAP BTP Configuration** SAP Entitlement Management

**Document Version: 1.0**

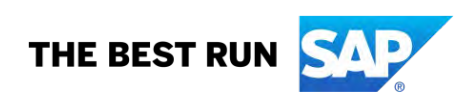

# **TABLE OF CONTENTS**

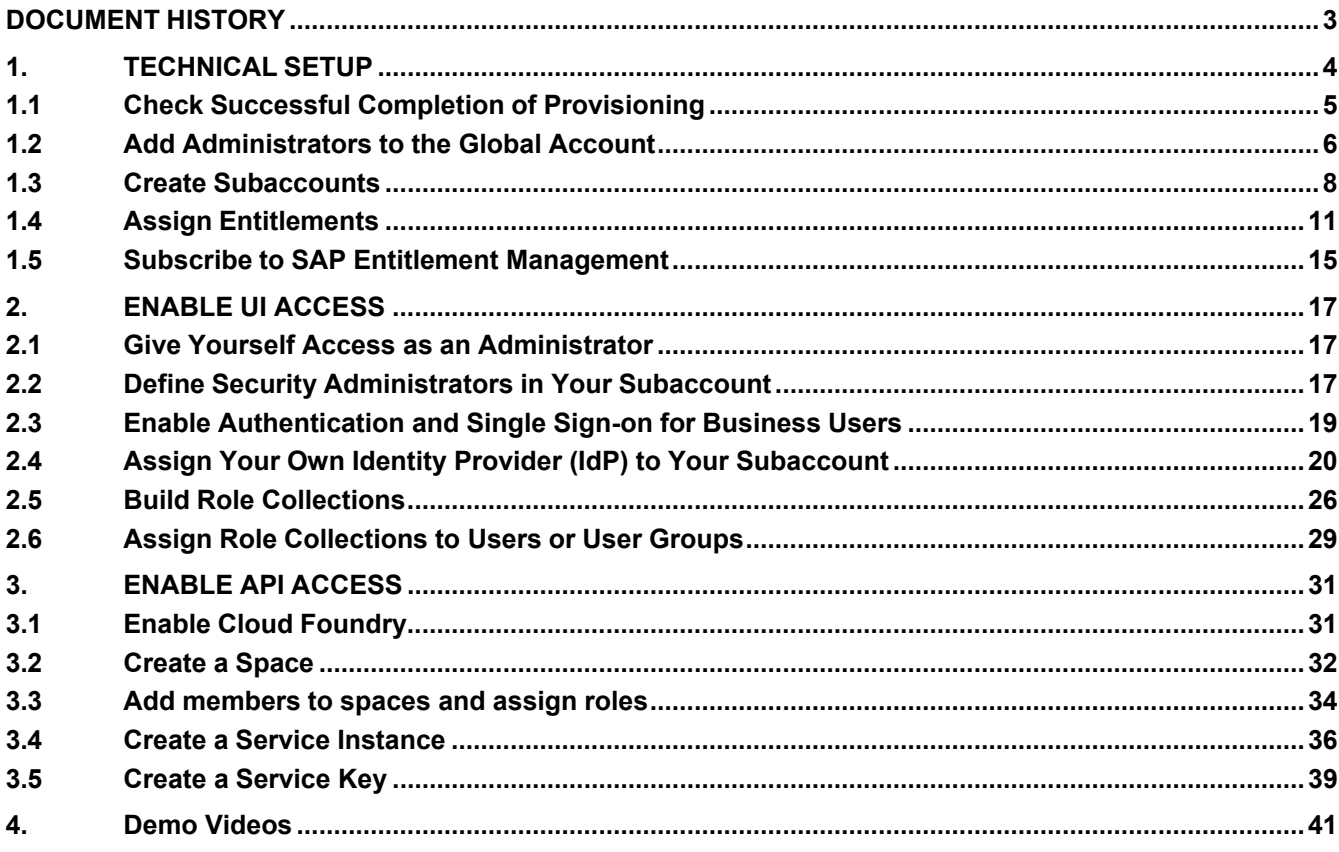

# <span id="page-2-0"></span>**DOCUMENT HISTORY**

The table provides an overview of changes from the last 12 months, with the most recent changes at the top.

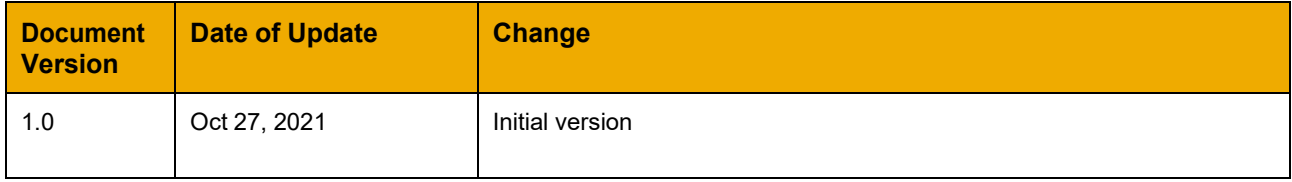

# <span id="page-3-0"></span>**1. TECHNICAL SETUP**

Once you've received an email from SAP welcoming you to **SAP Entitlement Management**, you can start with the first steps.

 The technical setup includes the creation of a tenant. Only users with an **Administrator** role for the global account can create tenants. At first, only the recipients of the welcome email have this role. If someone else needs to create a tenant, one of the email recipients must add the relevant user as **Administrator** for the global account. This is described in the section Add administrators to global account.

# <span id="page-4-0"></span>**1.1 Check Successful Completion of Provisioning**

Log on to the SAP BTP cockpit to check that **SAP Entitlement Management** is available for your account.

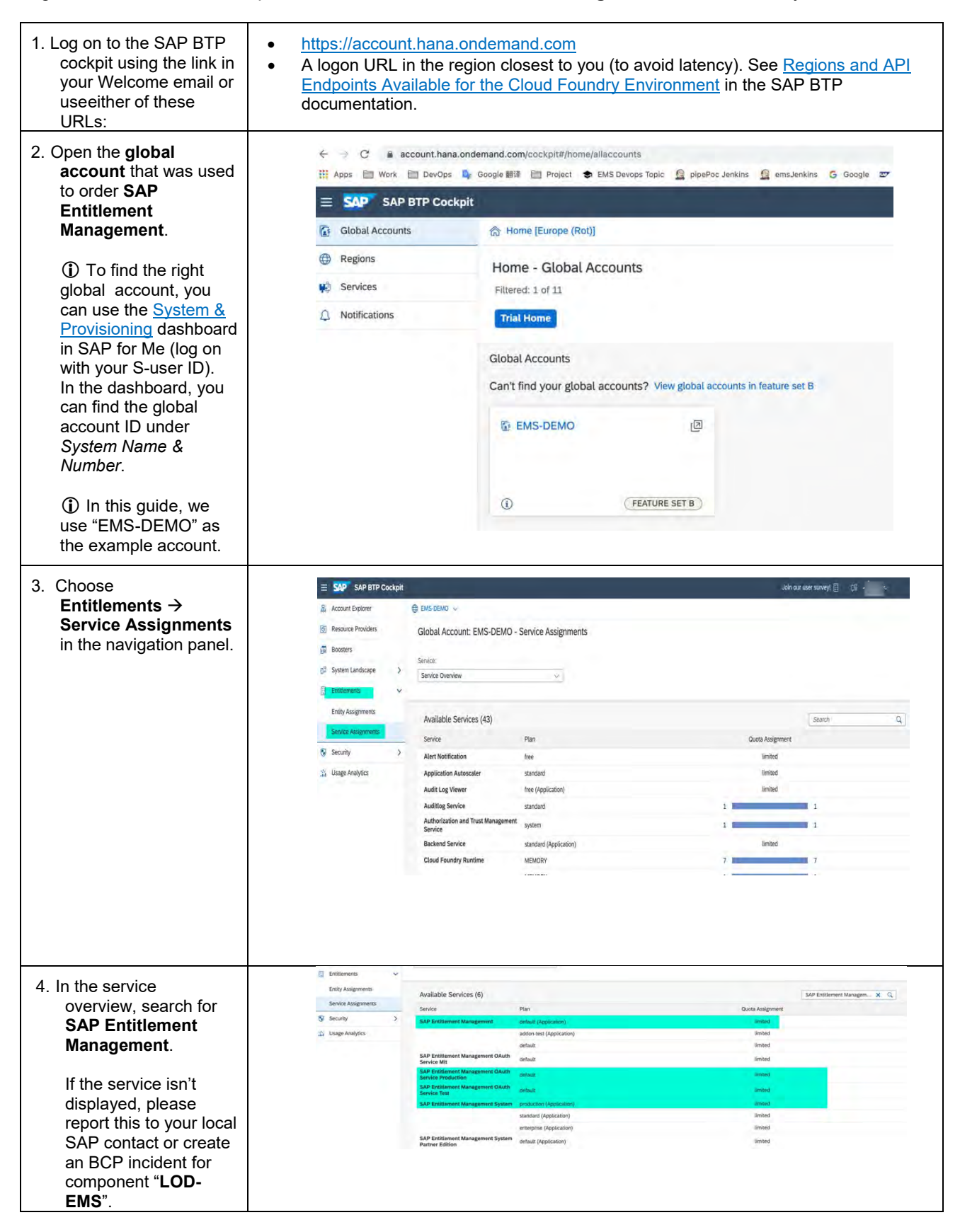

#### <span id="page-5-0"></span>**1.2 Add Administrators to the Global Account**

To enable further users to create a tenant, one of the recipients of the Welcome email must add the relevant user as a global account **Administrator**. You add administrators by assigning them a predefined role collection.

**1** For more information on the default role collections for administrators, see Role [Collections](https://help.sap.com/viewer/65de2977205c403bbc107264b8eccf4b/LATEST/en-US/0039cf082d3d43eba9200fe15647922a.html) and Roles [inG](https://help.sap.com/viewer/65de2977205c403bbc107264b8eccf4b/LATEST/en-US/0039cf082d3d43eba9200fe15647922a.html)lobal [Accounts and Subaccounts \[Feature](https://help.sap.com/viewer/65de2977205c403bbc107264b8eccf4b/LATEST/en-US/0039cf082d3d43eba9200fe15647922a.html) Set B] in the SAP BTP documentation.

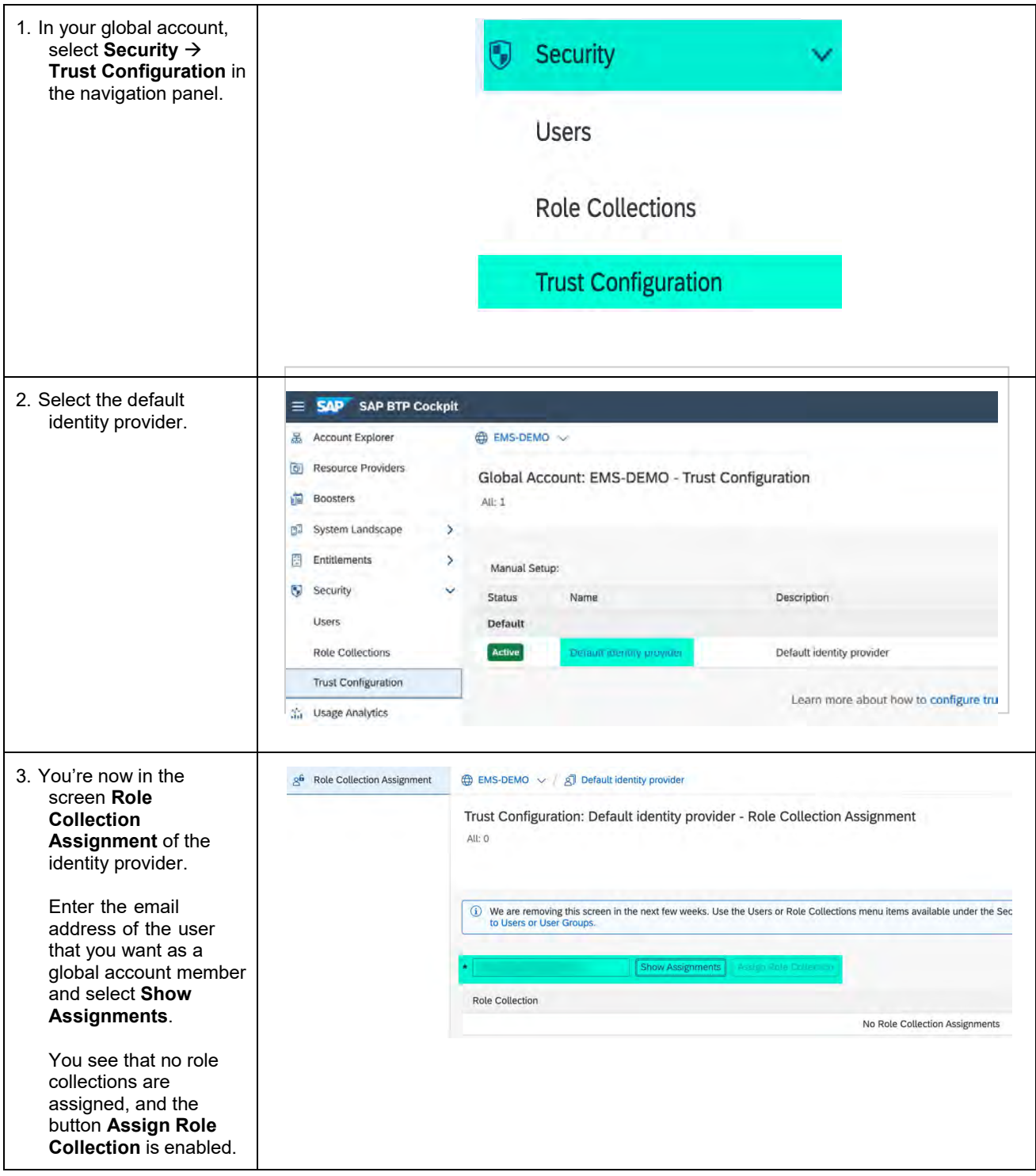

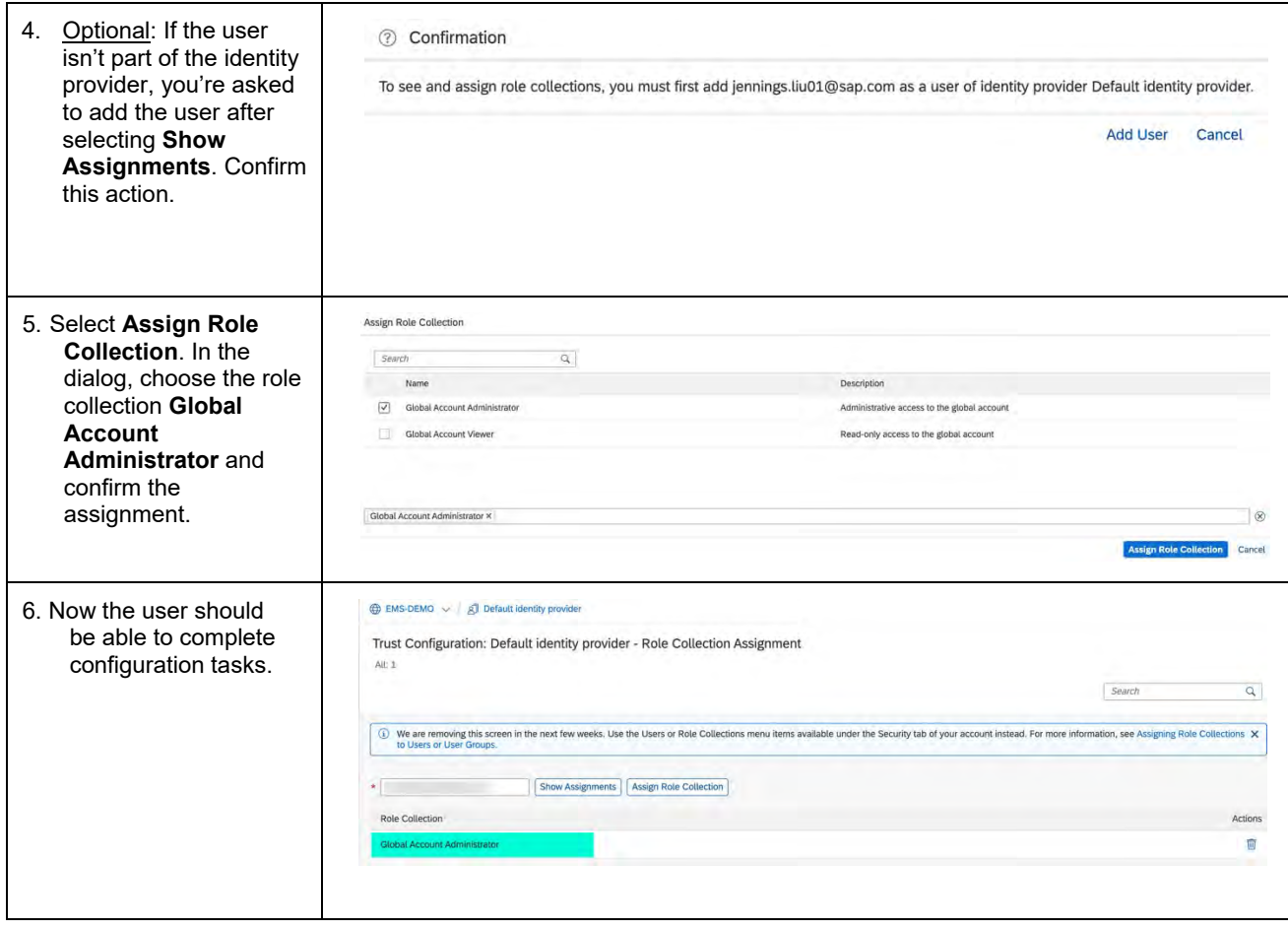

# <span id="page-7-0"></span>**1.3 Create Subaccounts**

Subaccounts on SAP BTP are required for deploying applications and using services. When you create a subaccount and subscribe to **SAP Entitlement Management**, a tenant is created.

 You need to create one subaccount for each tenant to which you are entitled. Repeat the steps below to create each subaccount.

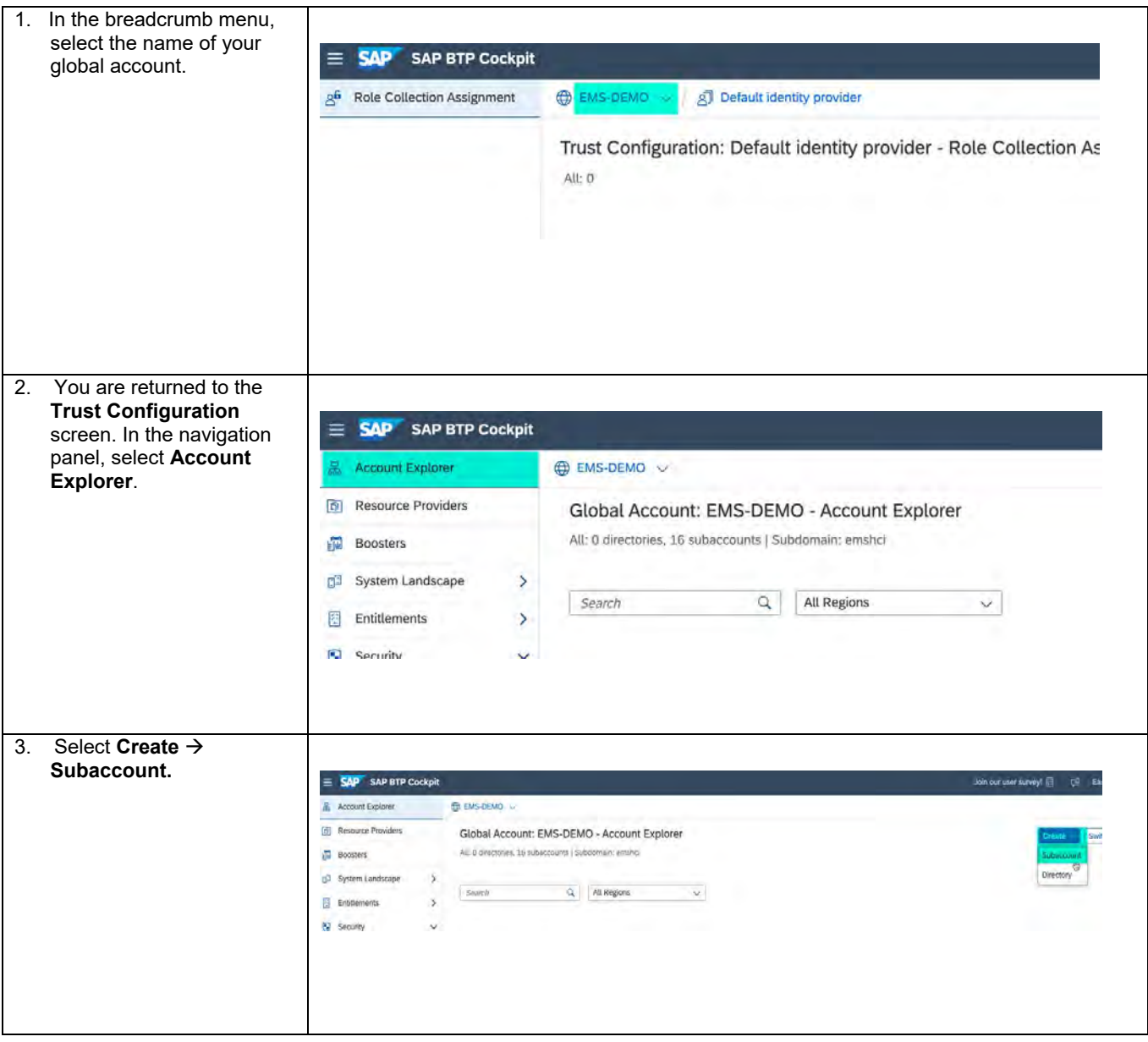

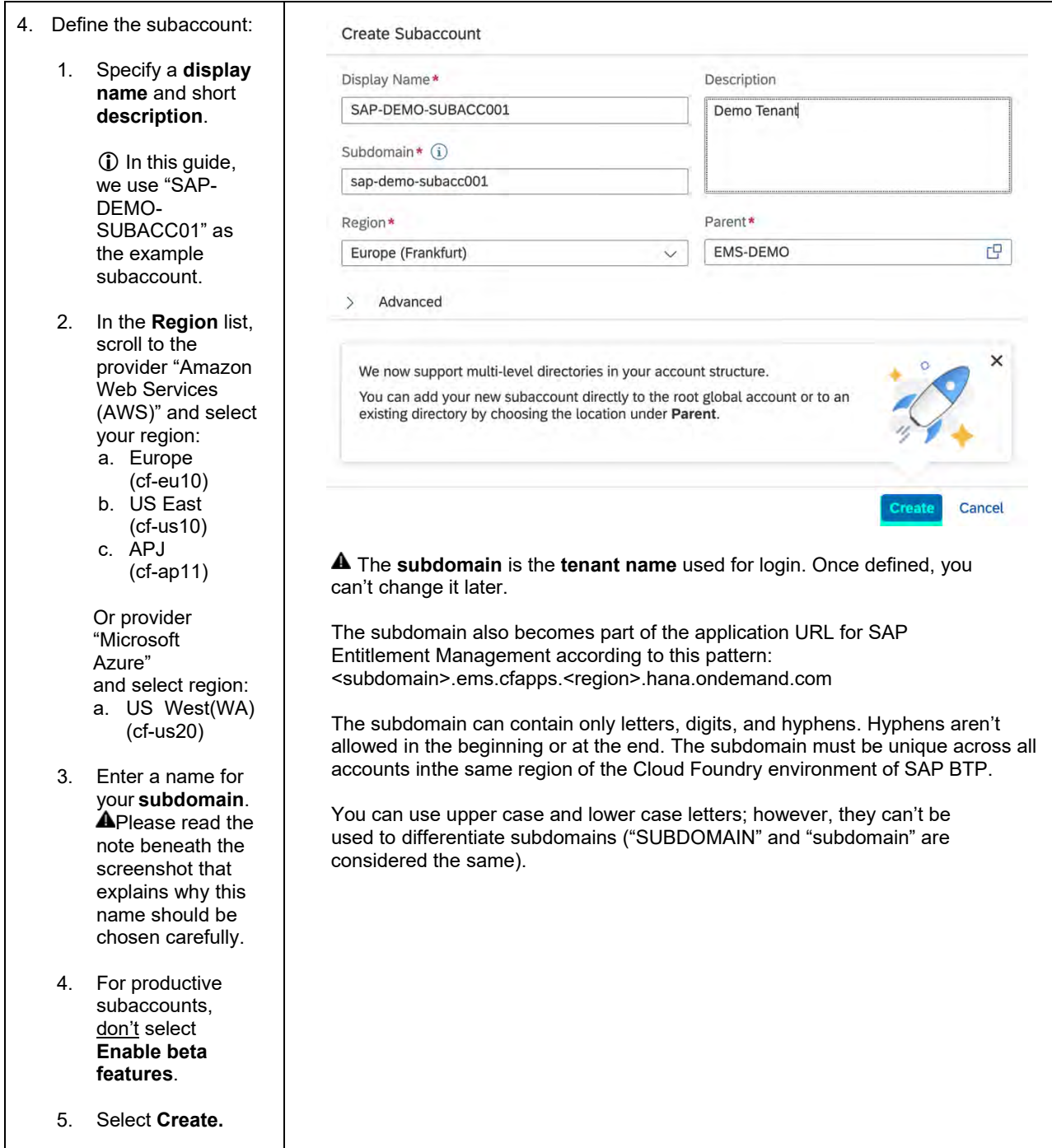

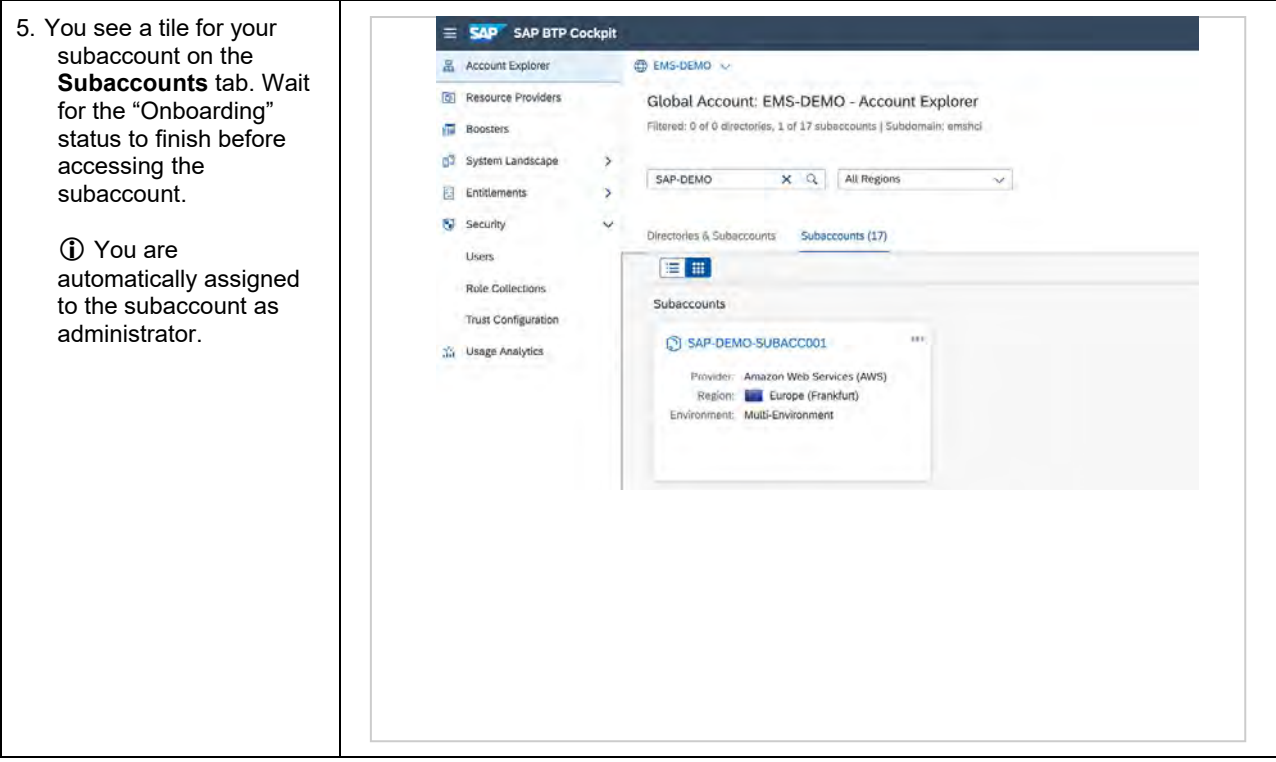

# <span id="page-10-0"></span>**1.4 Assign Entitlements**

You need to assign entitlements if you want to use **SAP Entitlement Management** and its APIs.

Your SAP BTP global account has entitlements to use resources, such as services and memory. You distribute quotas of these entitlements to your individual subaccounts (tenants) to define the maximum consumption for each subaccount.

 You have a total of three entitlements to distribute across a maximum of three tenants: two test tenants and one production tenant. The table below shows the tenant quota plan mapping.

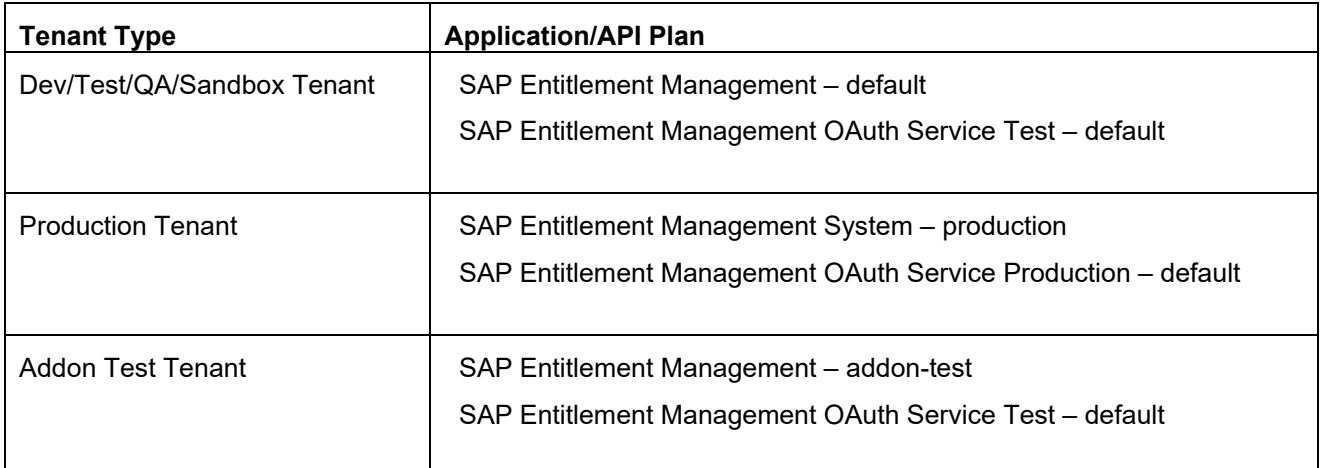

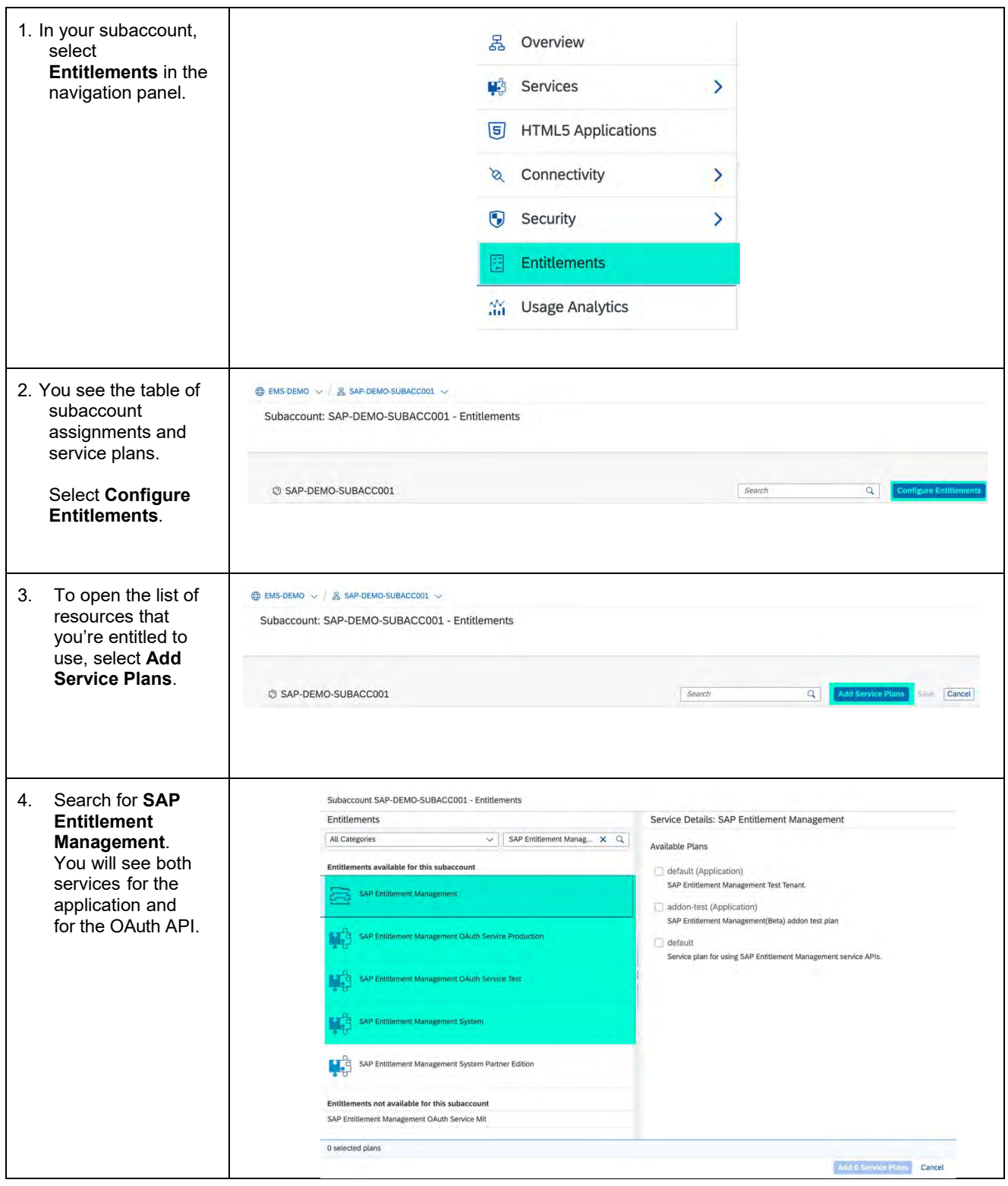

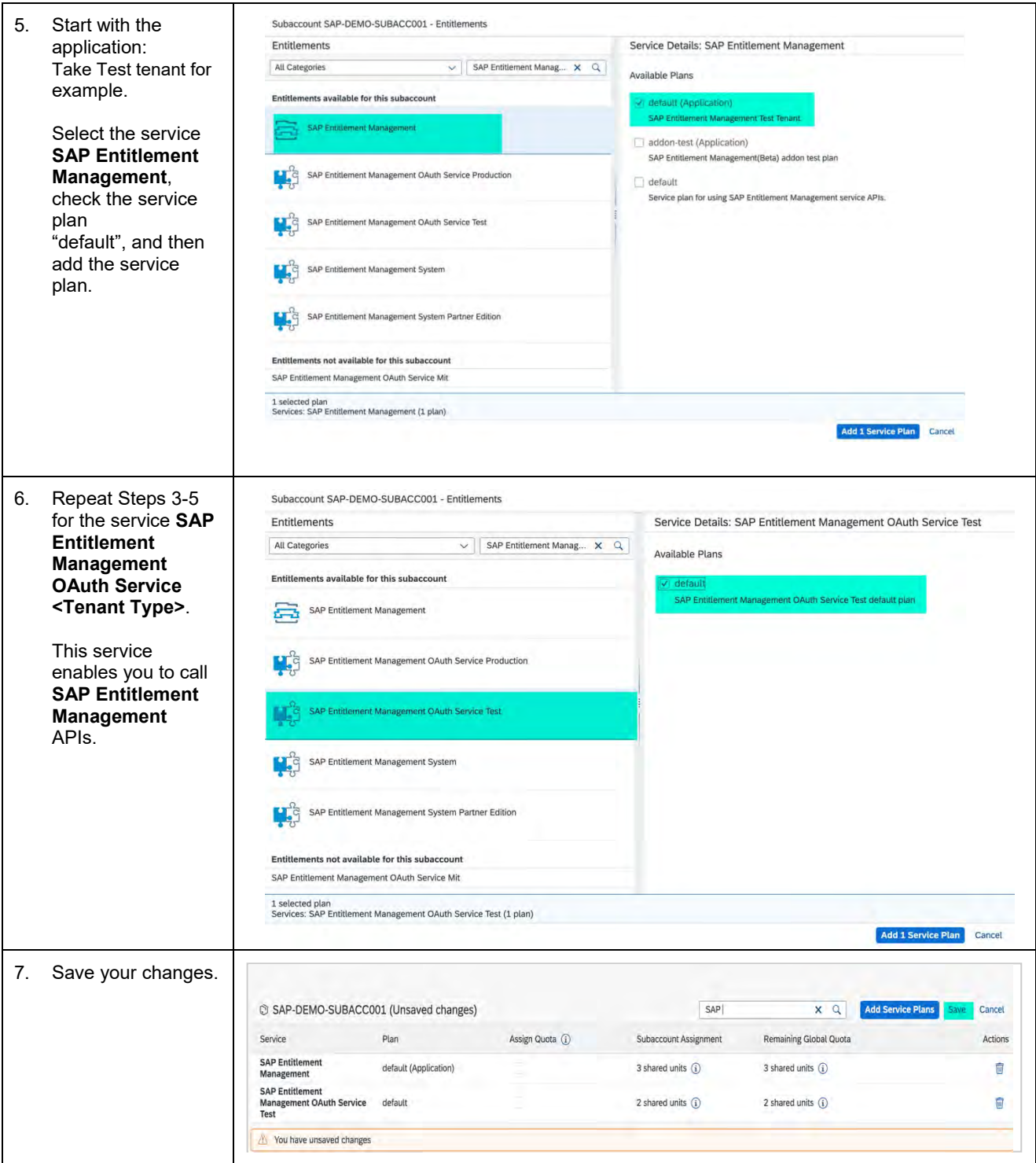

You can adjust quotas for only one subaccount at a time. To adjust quotas for multiple subaccounts, complete these steps for each subaccount.

If you have distributed the maximum of your purchased quotas, you can't increase it further. However, you can move quotas between subaccounts in the same global account.

# <span id="page-14-0"></span>**1.5 Subscribe to SAP Entitlement Management**

To use the **SAP Entitlement Management** solution, you must subscribe to the application for your subaccount.

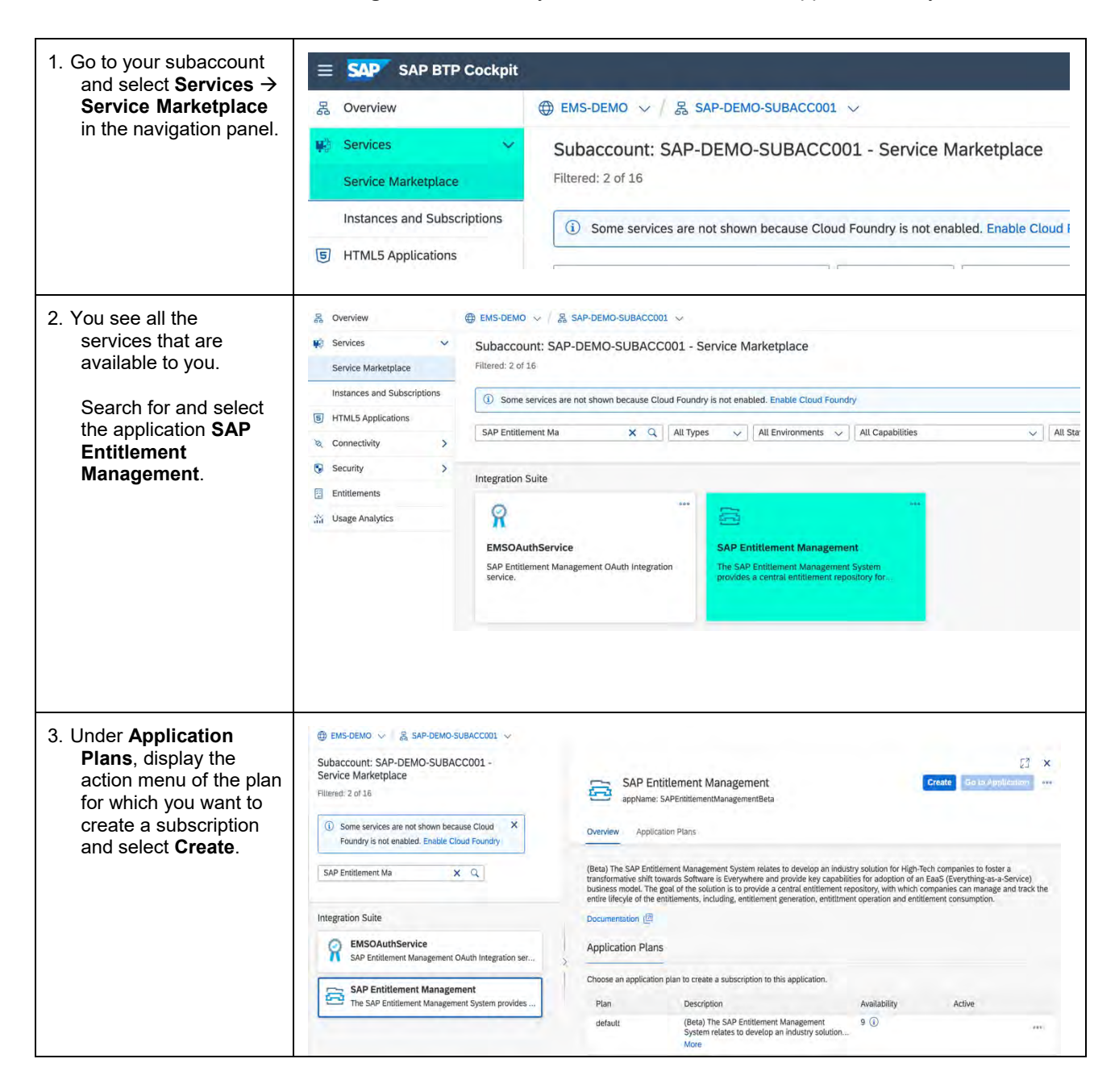

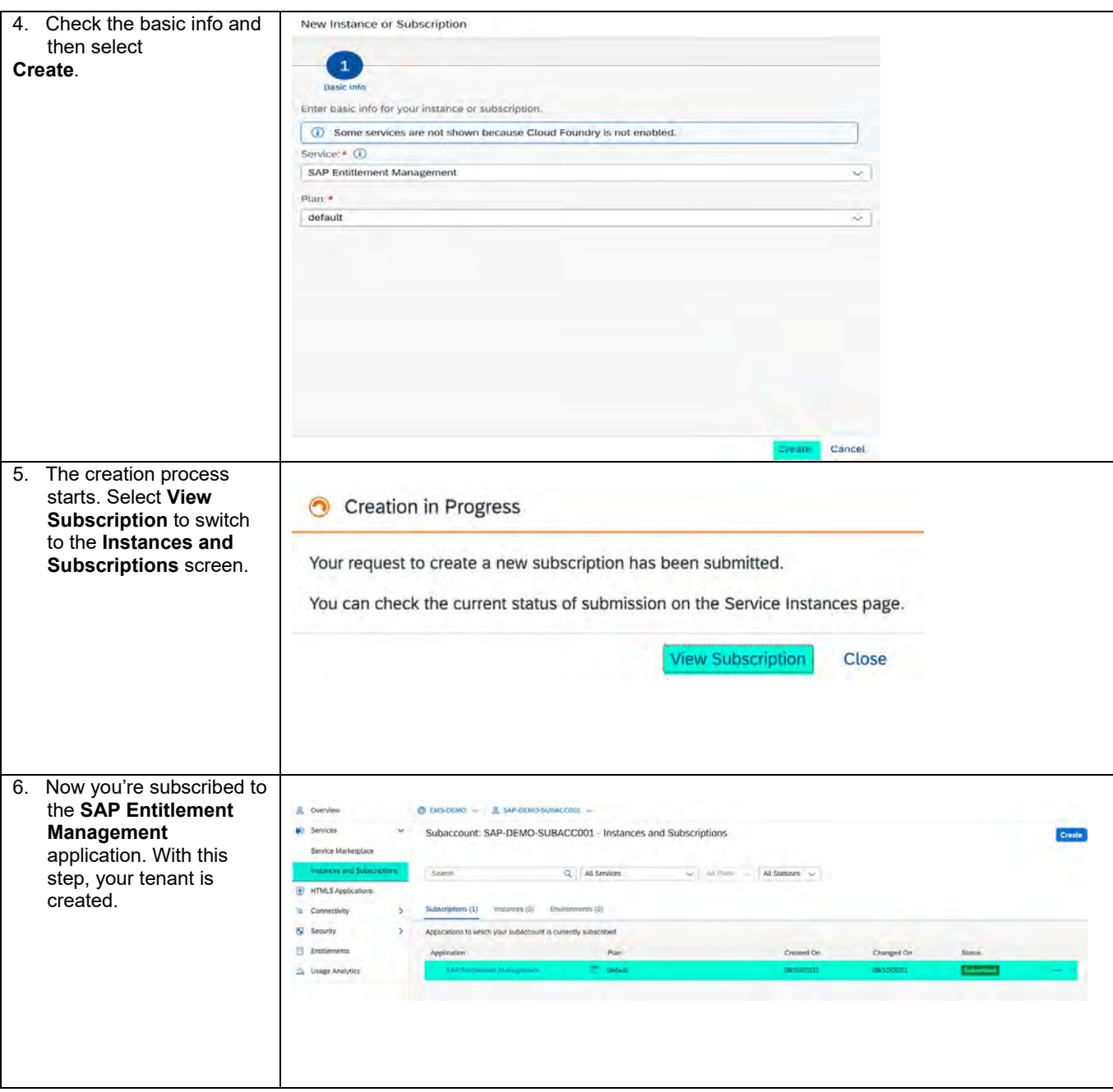

### <span id="page-16-0"></span>**2. ENABLE UI ACCESS**

This chapter describes how to configure authentication and authorization for the users of your application. You can enable them to log on to the **SAP Entitlement Management** UI and get access to the appropriate apps and data.

### <span id="page-16-1"></span>**2.1 Give Yourself Access as an Administrator**

To give **yourself** access to the **SAP Entitlement Management** UI, you need to do the following:

1. Build at least one role collection, as described in the section Build role collections.

 For administrators, we recommend the role **EM\_Admin**, which provides you with the completeset of authorizations and allows you to test all apps.

- 2. Assign at least one role collection to your user, as described in the section Assign role collections to users or user groups.
- 3. Log on to the **SAP Entitlement Management** application.

To enable UI access for further users, repeat Steps 1 and 2 for these users to assign the appropriate role. Please consider that these users must be available in the identity provider (IdP) that is attached to the subaccount. You can find more information on authentication and single sign-on of business users in the sections Enable authentication and single sign-on for business users and Assign your own identity provider (IdP) to your subaccount.

# <span id="page-16-2"></span>**2.2 Define Security Administrators in Your Subaccount**

To configure authentication and authorization for business users, you need a platform user with the specific role **User & Role Administrator**. When you create a subaccount, SAP BTP automatically grants this role to your user.

If you want to enable other users to configure authentication and authorization, you can assign the role by adding the users as security administrators in your subaccount. In Cloud Management Tools Feature Set B, this role is bundled in the role collection **Subaccount Administrator**.

For more information, see [Role Collections and Roles in Global Accounts and Subaccounts \[Feature Set B\]](https://help.sap.com/viewer/65de2977205c403bbc107264b8eccf4b/LATEST/en-US/0039cf082d3d43eba9200fe15647922a.html) in the SAP BTP documentation.

The following instructions show how a security administrator, for example, the user who created the subaccount, can authorize another platform user to also become a security administrator.

The users that you want to add as security administrators in a subaccount must have at least one of the following memberships:

- Member of the Cloud Foundry organization (if available) in the subaccount
- Member of any Cloud Foundry space that belongs to the organization
- Members of the global account that contains your subaccount: see the section Add administrators to global account

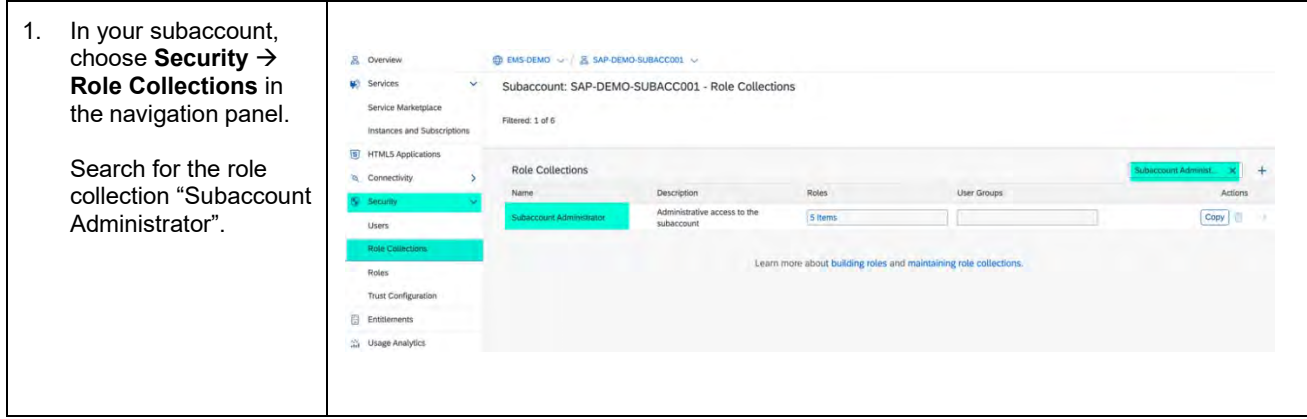

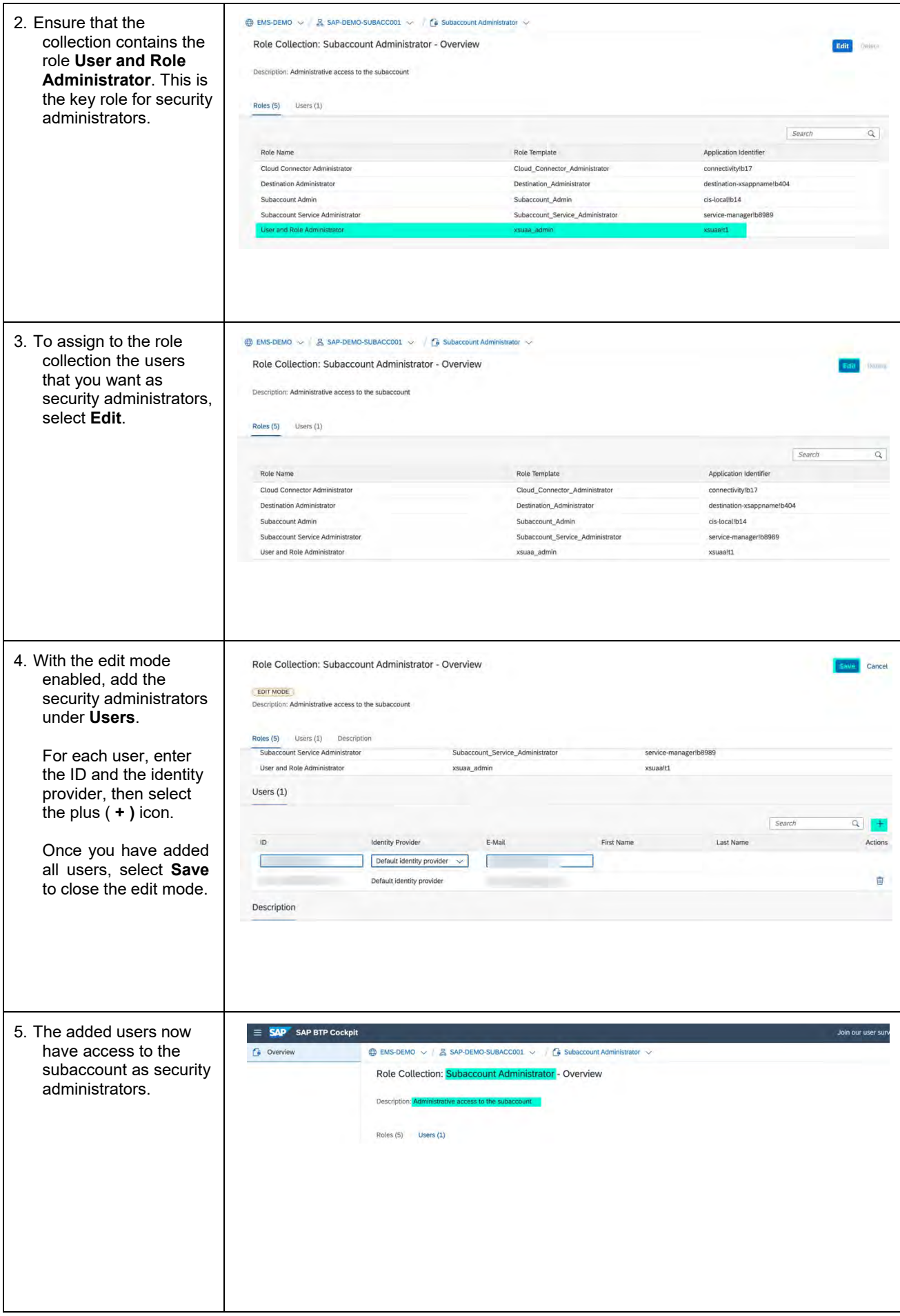

# <span id="page-18-0"></span>**2.3 Enable Authentication and Single Sign-on for Business Users**

On SAP BTP, identity information is provided by identity providers (IdPs) and not stored on SAP BTP itself. Accordingly, the authentication of business users to access the SAP Entitlement Management UI is delegated to the identity providers, and users log on with the mechanisms and credentials defined there, (e.g., with their username and password). For an overview, see [Security](https://help.sap.com/viewer/65de2977205c403bbc107264b8eccf4b/Cloud/en-US/e129aa20c78c4a9fb379b9803b02e5f6.html) in the SAP BTP documentation.

SAP BTP supports the following identity providers:

- SAML 2.0 standard compliant IdP
- Identity Authentication service (SAP's cloud solution for identity life cycle management) on SAP BTP
- SAP ID service (SAP-administered IdP)

For SAP ID Service, trust is preconfigured on SAP BTP by default, so that you can start using the service without further configuration. Business users with an account in SAP ID service [\(https://accounts.sap.com/\)](https://accounts.sap.com/) and who are authorized for **SAP Entitlement Management** can log on using their email address and the respective password.

 For productive scenarios of SAP Entitlement Management, we recommend to use your own identity provider,and not SAP ID service. As an SAP-administered IdP, SAP ID service doesn't support administrative access and has the following restrictions:

- User registration works through self-service: You can't provision users to SAP ID service, you can't lock users (for example, if their responsibility within the company changes or if they leave the company).
- You can't create user groups to simplify the assignment of role collections.
- You can't configure single sign-on to work with other applications controlled by your own identity provider. In other words, you can't configure IdP proxying with SAP ID service.

In the following section, the instructions guide you through connecting your own identity provider.

# <span id="page-19-0"></span>**2.4 Assign Your Own Identity Provider (IdP) to Your Subaccount**

If you use the Identity Authentication service in SAP BTP, you can find more information in the SAP BTP documentation under [Manually Establish Trust and](https://help.sap.com/viewer/65de2977205c403bbc107264b8eccf4b/LATEST/en-US/7c6aa87459764b179aeccadccd4f91f3.html) Federation Between UAA and Identity Authentication.

If you use a different IdP, you can find more information under [Establish Trust and Federation with UAA Using](https://help.sap.com/viewer/65de2977205c403bbc107264b8eccf4b/Cloud/en-US/2ce3938c66d94479848bff3090999027.html) Any SAML [Identity Provider.](https://help.sap.com/viewer/65de2977205c403bbc107264b8eccf4b/Cloud/en-US/2ce3938c66d94479848bff3090999027.html)

The following instructions show how to assign **Identity Authentication in SAP BTP** to a subaccount as an identity provider. You do this by defining a mutual trust relationship between the identity provider and the SAP BTP subaccount in the SAP BTP cockpit and the admin console of the Identity Authentication service.

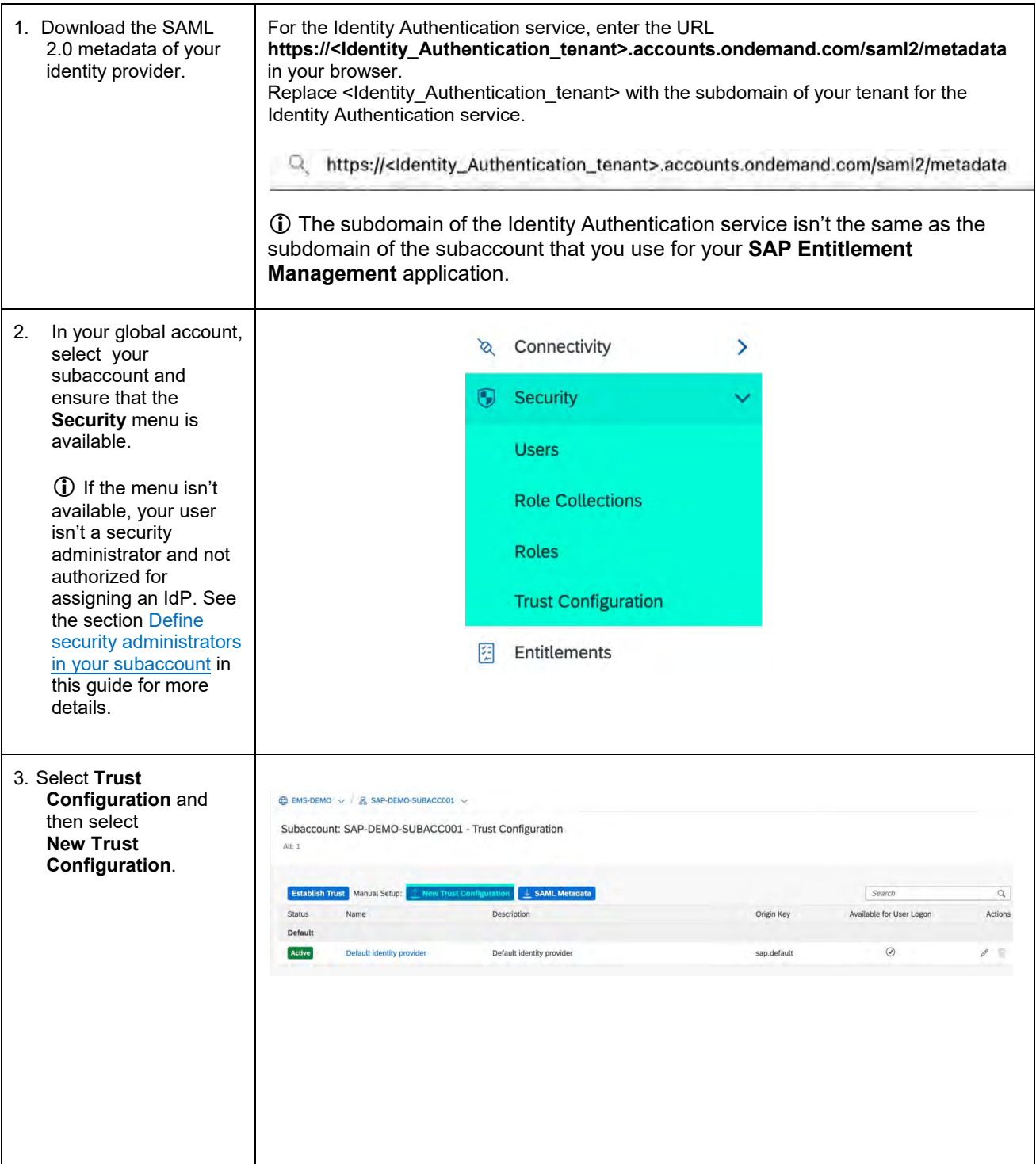

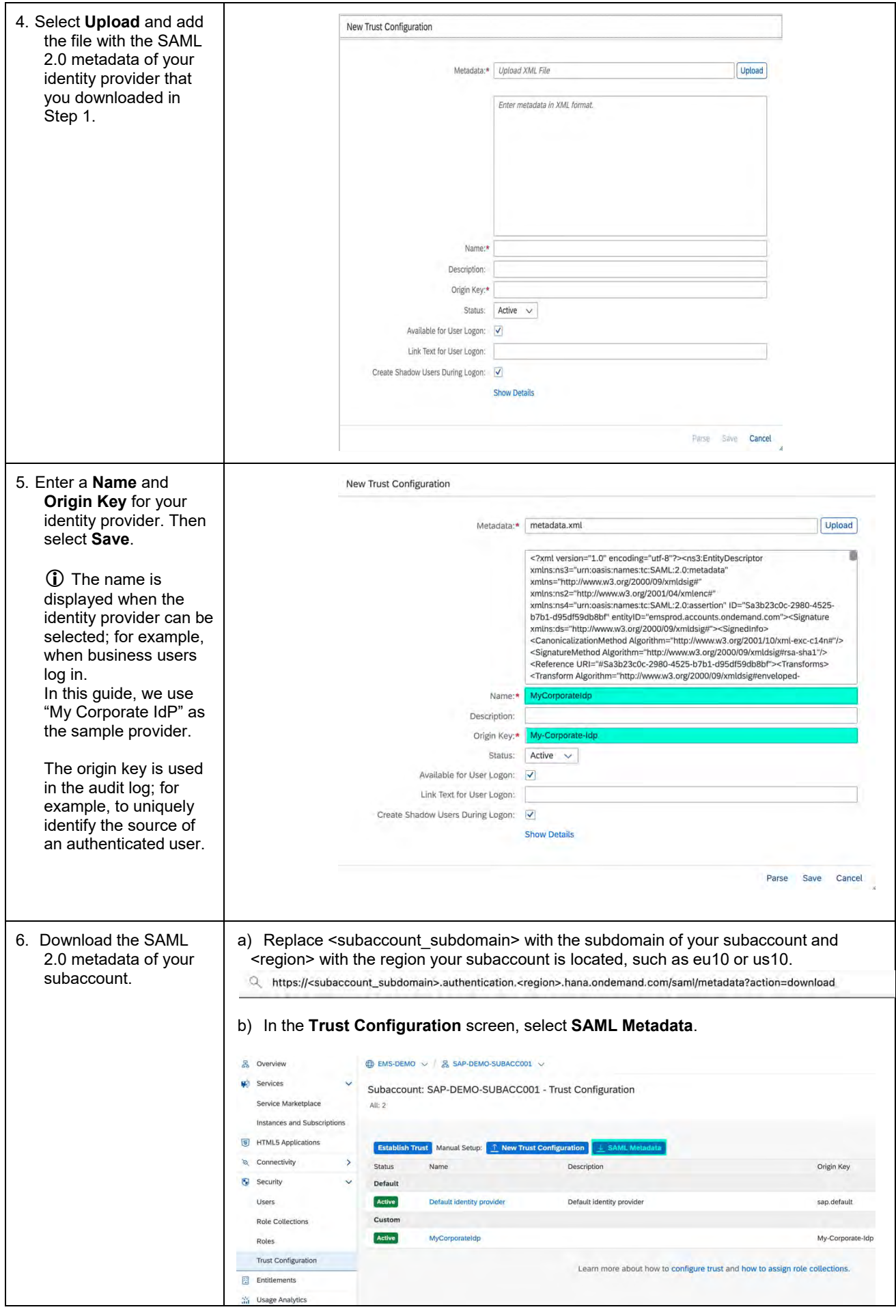

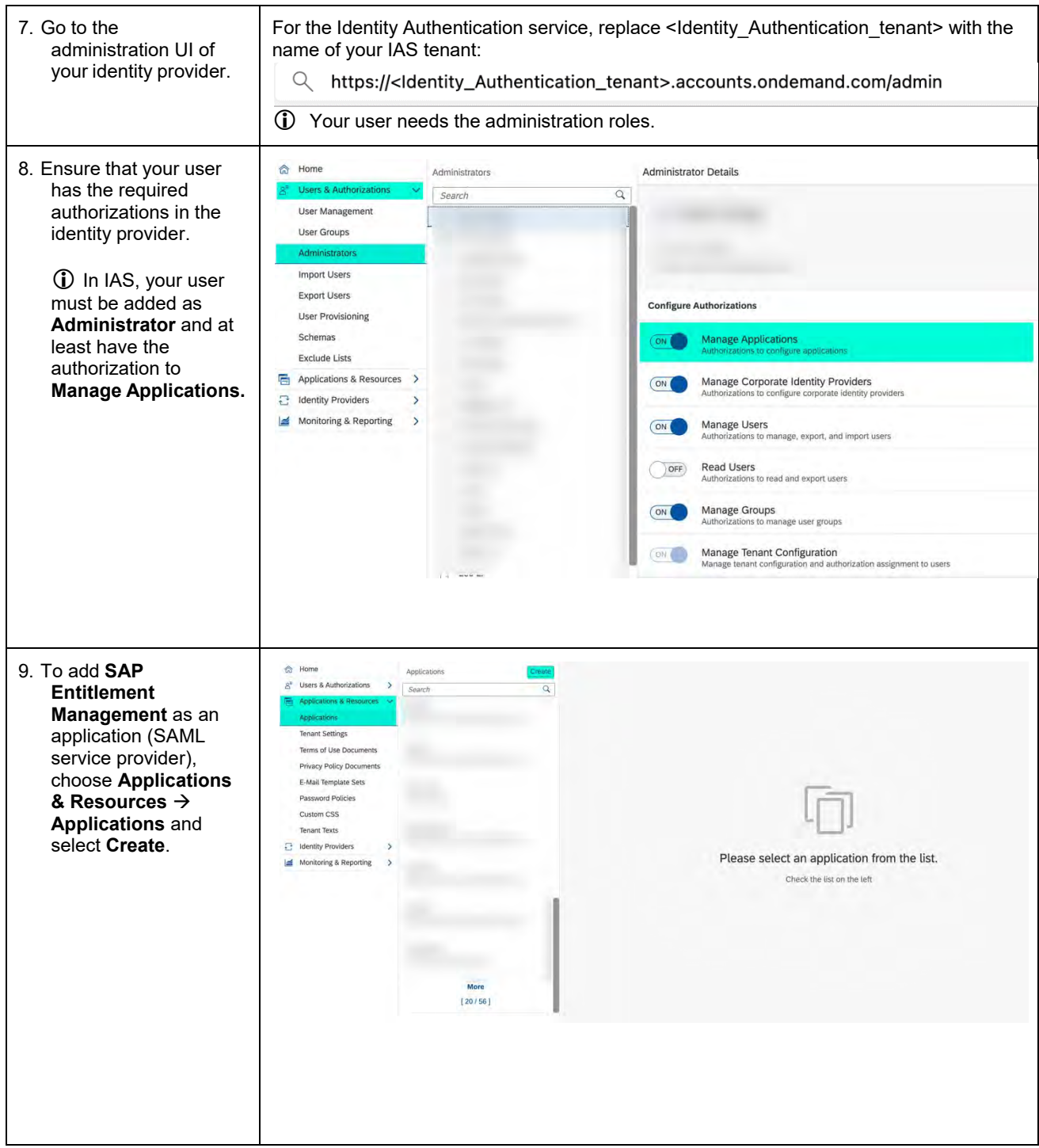

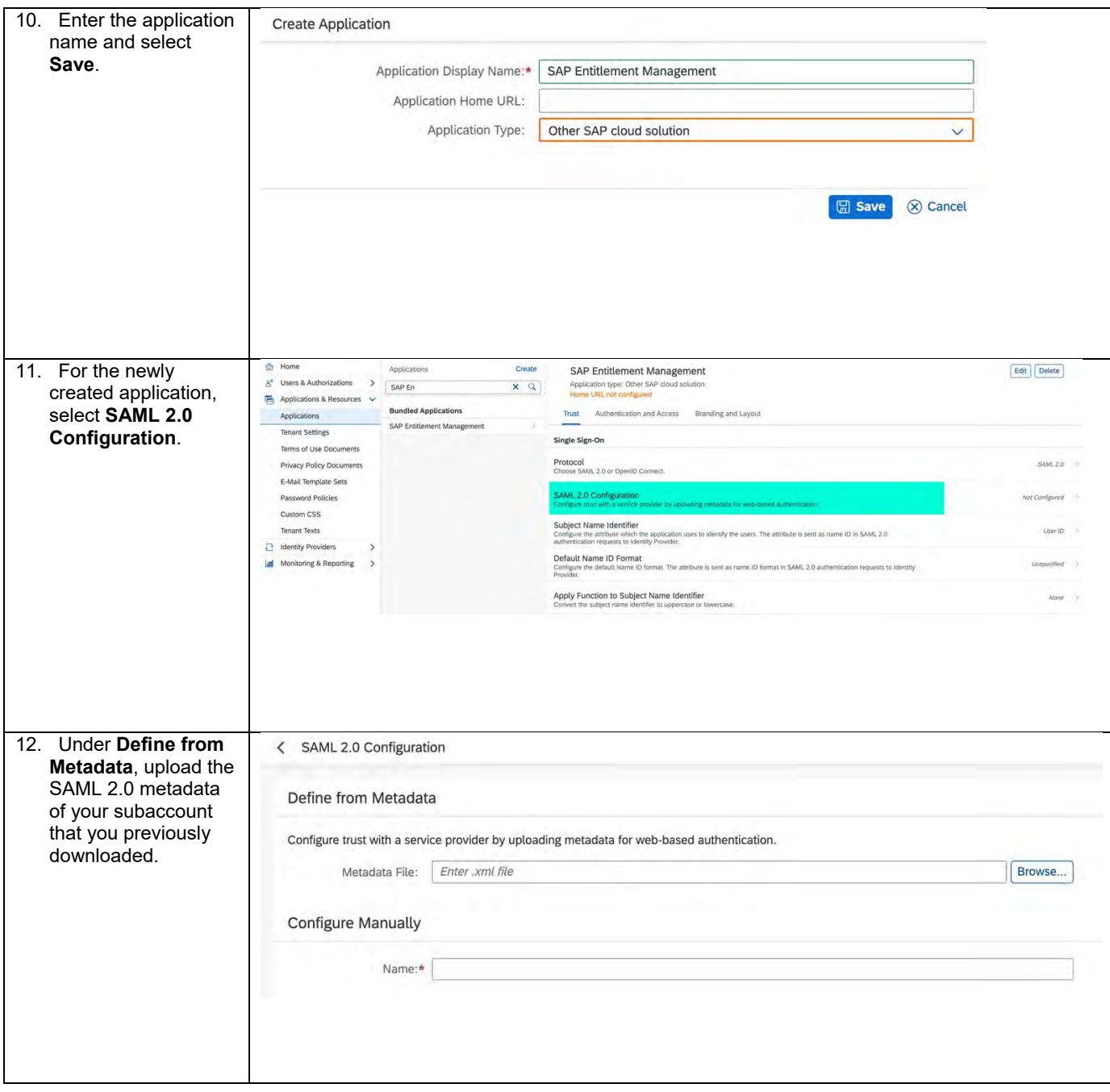

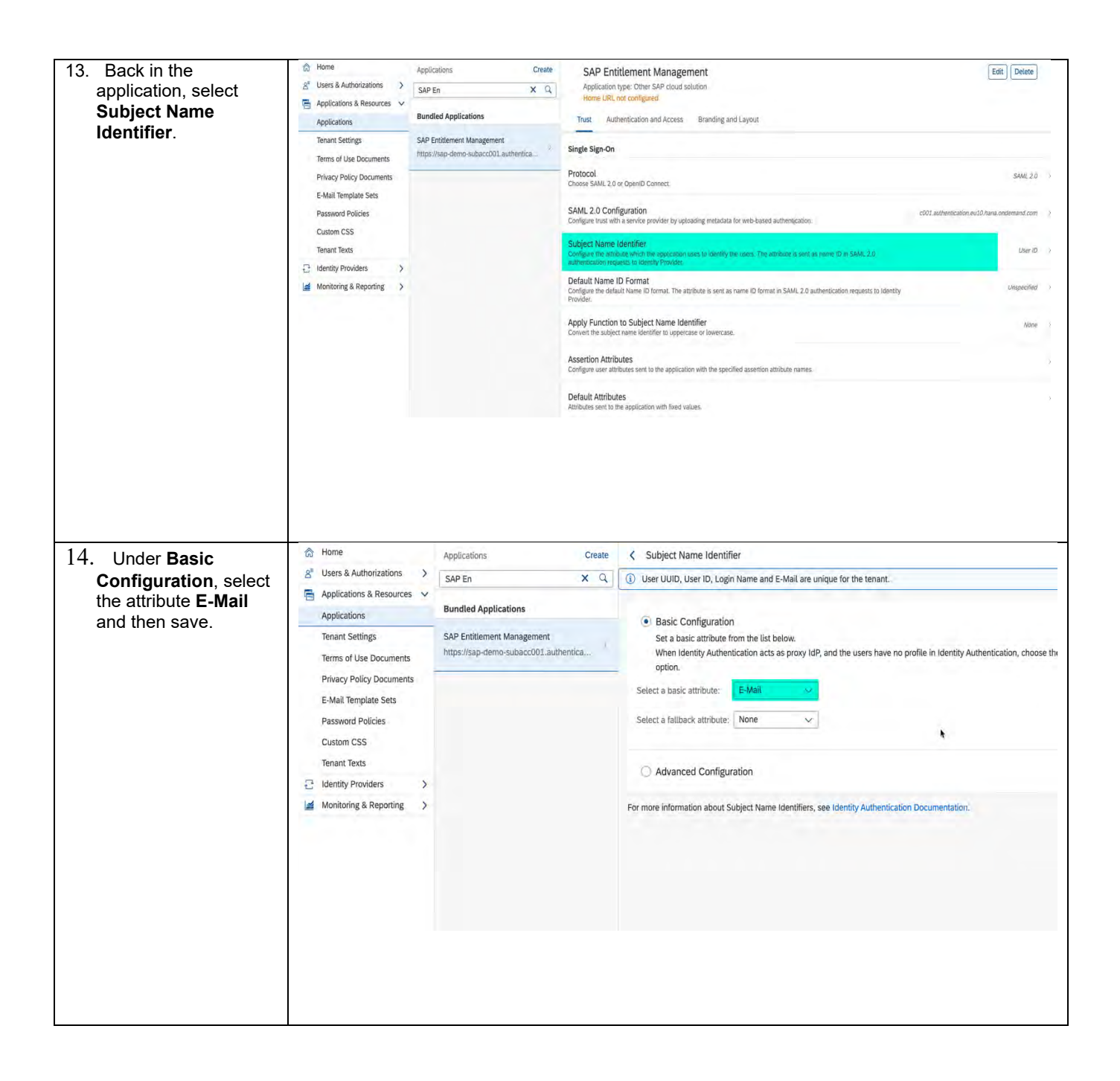

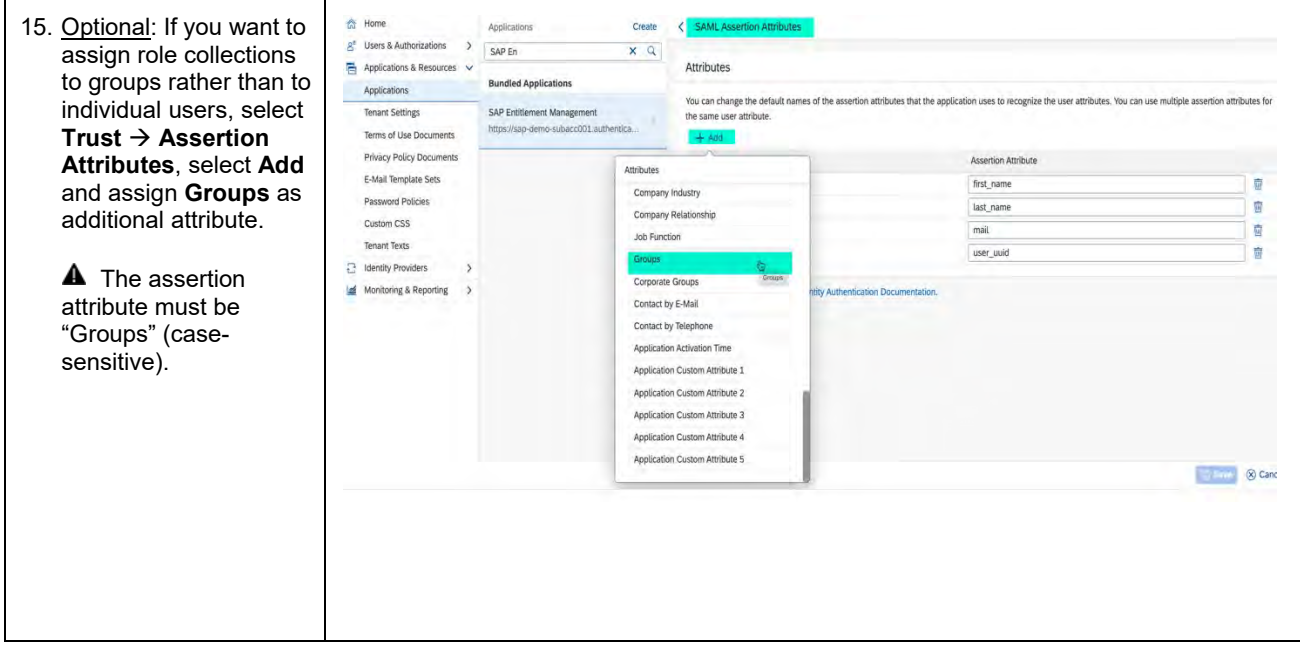

# <span id="page-25-0"></span>**2.5 Build Role Collections**

You need to define role collections to control user authorization for the SAP Entitlement Management UI and apps.

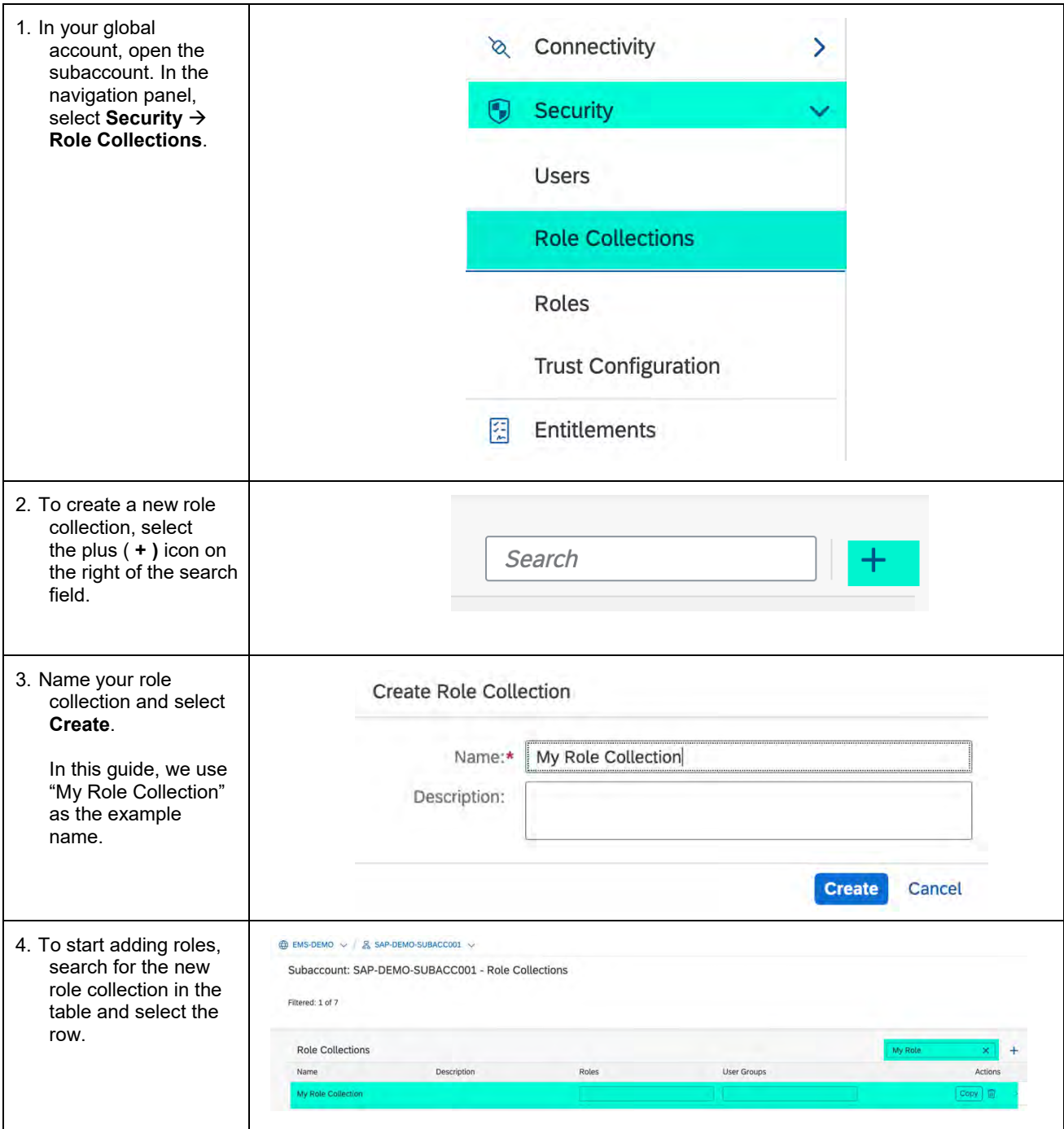

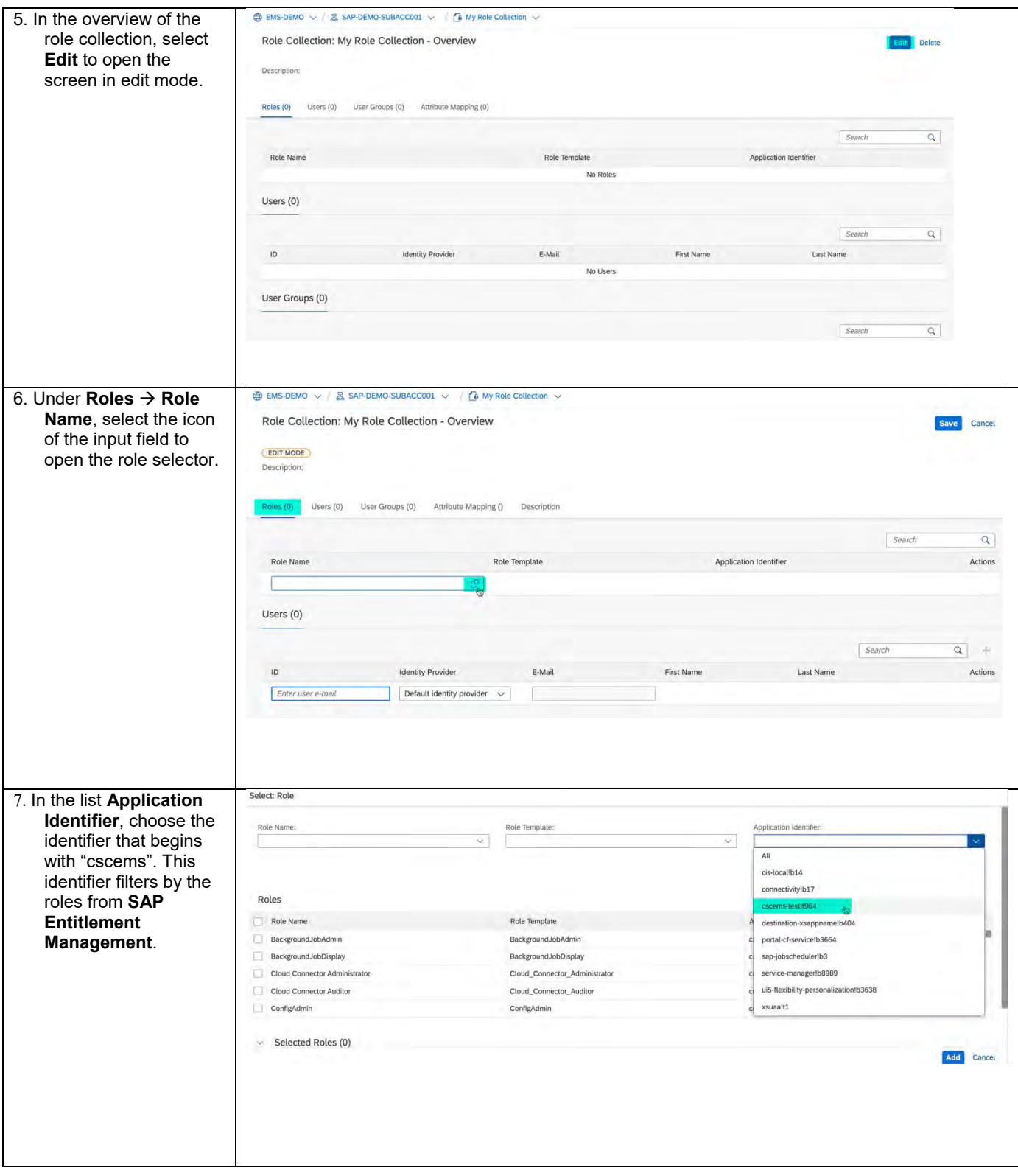

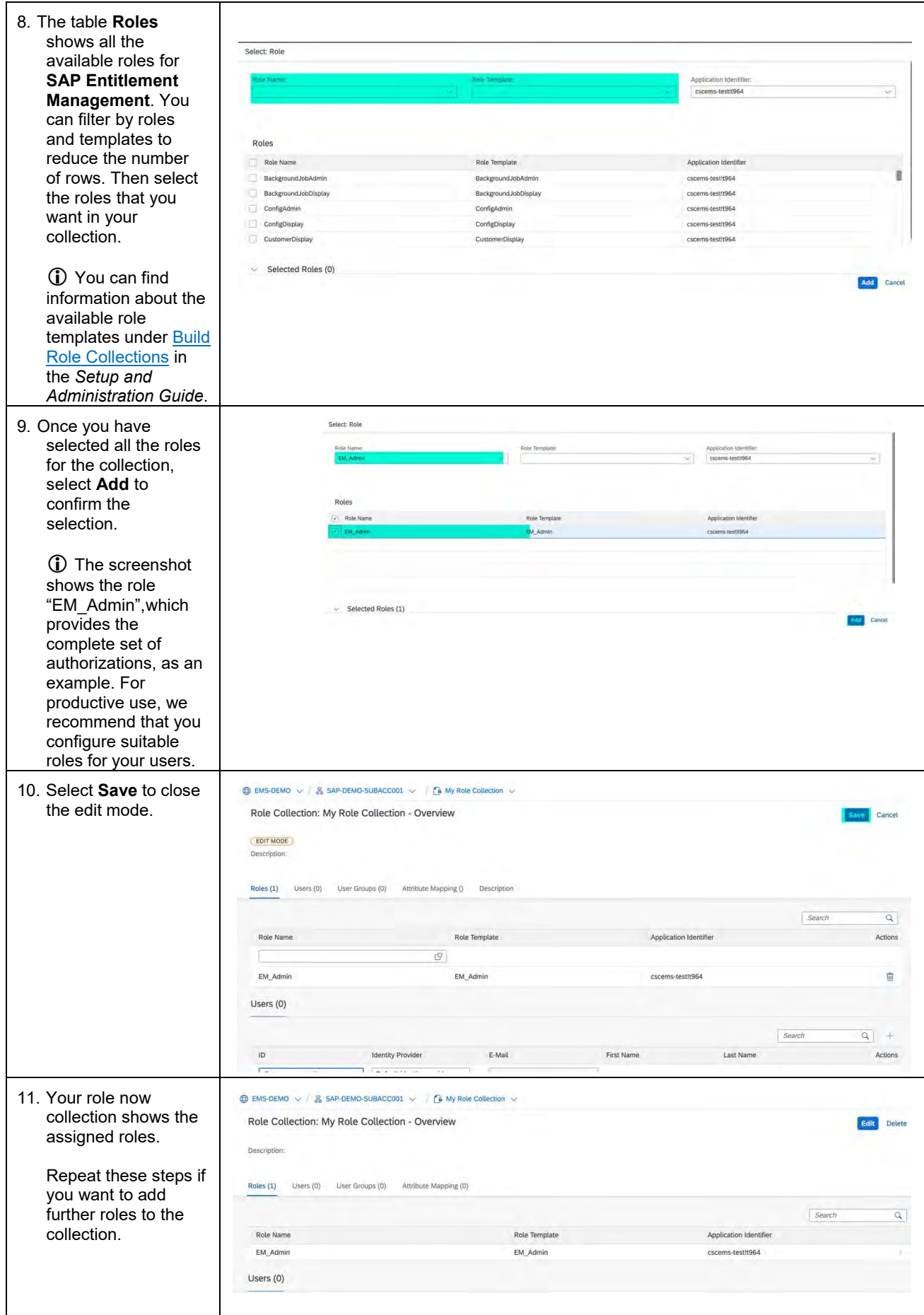

# <span id="page-28-0"></span>**2.6 Assign Role Collections to Users or User Groups**

In the SAP BTP cockpit, you must assign role collections to IdP users or user groups. The following steps show how to assign collections to individual users with the example identity provider that we set up in the section Assign your own identity provider (IdP) to your subaccount in this guide.

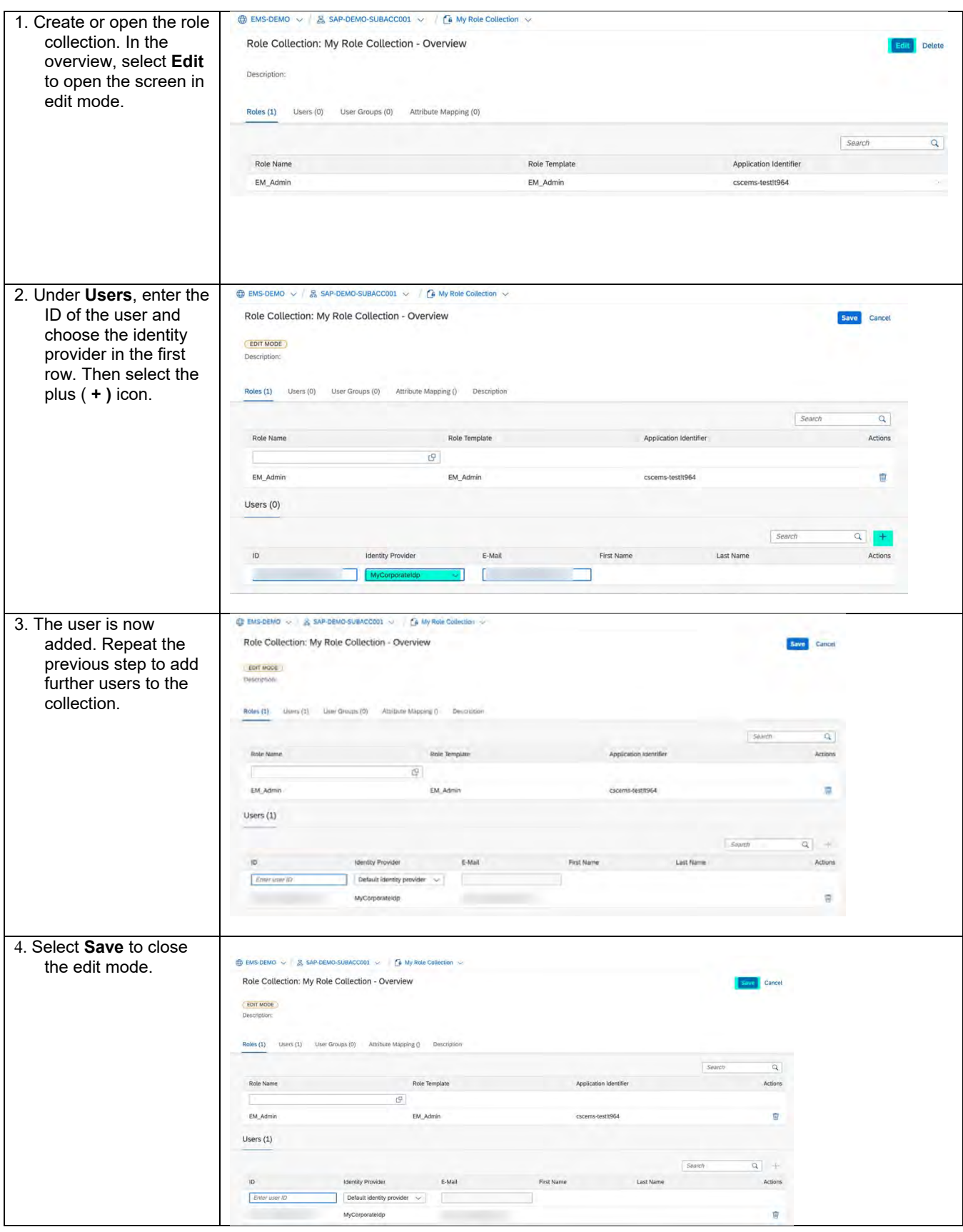

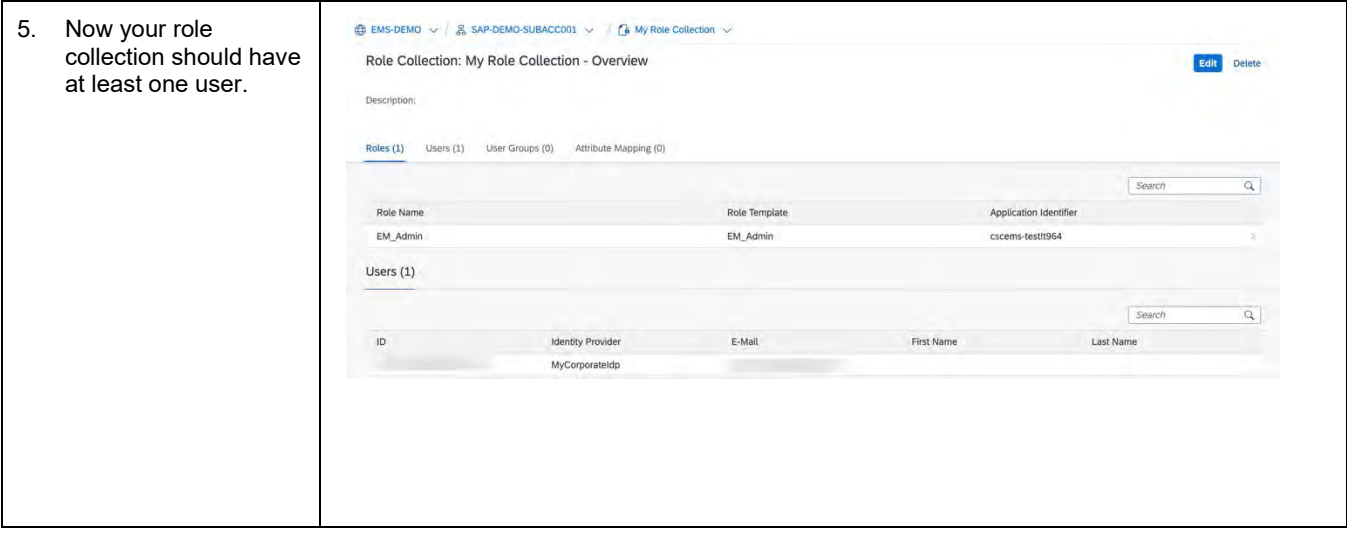

# <span id="page-30-0"></span>**3. ENABLE API ACCESS**

# <span id="page-30-1"></span>**3.1 Enable Cloud Foundry**

You need to set up the Cloud Foundry environment for your subaccount if you want to call **SAP Entitlement Management** OAuth APIs, develop your own applications, and process extensions on SAP BTP Cloud Foundry.

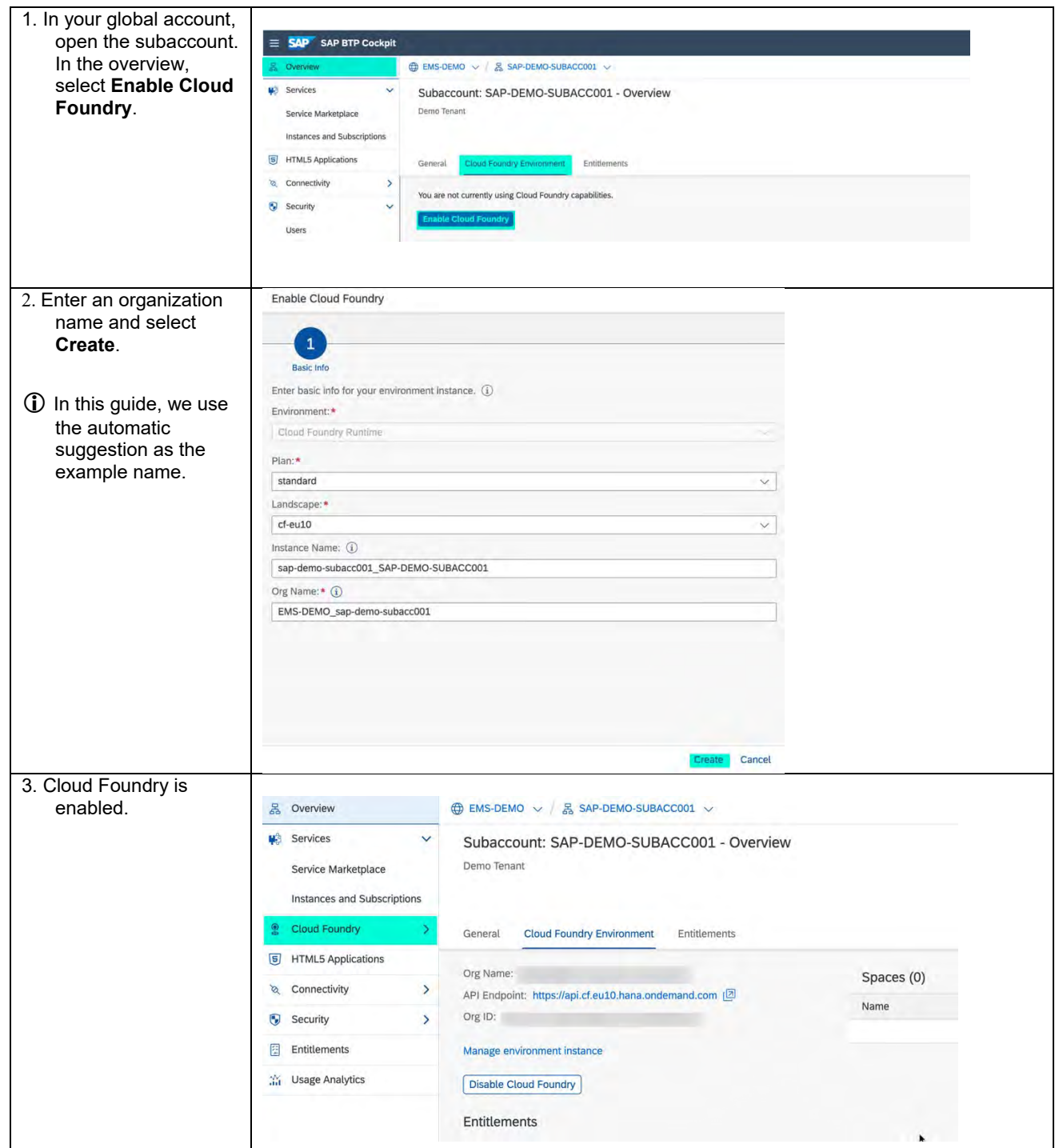

# <span id="page-31-0"></span>**3.2 Create a Space**

The Cloud Foundry environment uses spaces within subaccounts to allow you to deploy applications or services. You need at least one space to create the service instance that provides credentials for access to the **SAP Entitlement Management** OAuth APIs and enables further integration capabilities.

![](_page_31_Picture_100.jpeg)

![](_page_32_Picture_45.jpeg)

# <span id="page-33-0"></span>**3.3 Add members to spaces and assign roles**

To allow users to configure access to SAP Entitlement Management APIs, you need to add them as members to your spaces and assign the relevant roles for authorization. Access configuration is described in the section <u>Enable API Access</u> in this guide.

![](_page_33_Picture_94.jpeg)

![](_page_34_Picture_64.jpeg)

# <span id="page-35-0"></span>**3.4 Create a Service Instance**

When you create an instance of the **SAP Entitlement Management** OAuth API service, you provide a set of scopes that define which of the APIs can be called and which activities can be done using service keys created for the instance.

![](_page_35_Picture_124.jpeg)

![](_page_36_Picture_54.jpeg)

![](_page_37_Picture_7.jpeg)

# <span id="page-38-0"></span>**3.5 Create a Service Key**

To access APIs, technical users need a service key to get an access token.

![](_page_38_Picture_67.jpeg)

![](_page_39_Figure_0.jpeg)

# <span id="page-40-0"></span>**4. Demo Videos**

[SAP Entitlement Management Test Tenant Onboard\(US\)](https://jam4.sapjam.com/groups/MzJ3s5Or6yPEqVObHLxUKl/documents/qO6W0yQuiOgUVXWsbWogiJ/video_viewer) [SAP Entitlement Management Production Tenant Onboard\(US\)](https://jam4.sapjam.com/groups/MzJ3s5Or6yPEqVObHLxUKl/documents/tLFqOHAA30uqe9QDxH4m5c/video_viewer)

[SAP Entitlement Management Test Tenant](https://youtu.be/pFTyOLDkZIo) Onboard(EU) [SAP Entitlement Management Production Tenant Onboard\(EU\)](https://youtu.be/DPc4w4rXn6U)

[SAP Entitlement Management Addon Test Tenant Onboard\(EU\)](https://youtu.be/HEFBA0kVItw)

#### **MORE INFORMATION**

If you need more details, including explanations of the SAP BTP concepts, refer to the documentation [Getting](https://help.sap.com/viewer/65de2977205c403bbc107264b8eccf4b/Cloud/en-US/56440ab2380041e092c29baf2893ef97.html) [Started with an Enterprise Account in the Cloud Foundry Environment, w](https://help.sap.com/viewer/65de2977205c403bbc107264b8eccf4b/Cloud/en-US/56440ab2380041e092c29baf2893ef97.html)here you can use the interactive graphics to navigate to more information.

#### **www.sap.com/contactsap**

© 2021 SAP SE or an SAP affiliate company. All rights reserved.<br>No part of this publication may be reproduced or transmitted in any form or for any purpose without the express permission of SAP SE or an SAP affiliate compa

The information contained herein may be changed without prior notice. Some software products marketed by SAP SE and its distributors contain proprietary software components of other software vendors.<br>National product speci

These materials are provided by SAP SE or an SAP affiliate company for informational purposes only, without representation or warranty of any kind, and SAP or its affiliated companies shall not be liable<br>for errors or omis

In particular, SAP SE or its affiliated companies have no obligation to pursue any course of business outlined in this document or any related presentation, or to develop mentioned therein. This document, or any functional

SAP and other SAP products and services mentioned herein as well as their respective logos are trademarks or registered trademarks of SAP SE (or an SAP affiliate company) in Germany and other countries. All other product and service names mentioned are the trademarks of their respective companies. Se[e www.sap.com/copyright](https://www.sap.com/copyright) for additional trademark information and notices.

![](_page_41_Picture_8.jpeg)